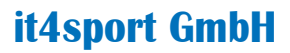

it.sport)

### HANDBUCH BRV-VEREINSACCOUNT

### "PHOENIX II"

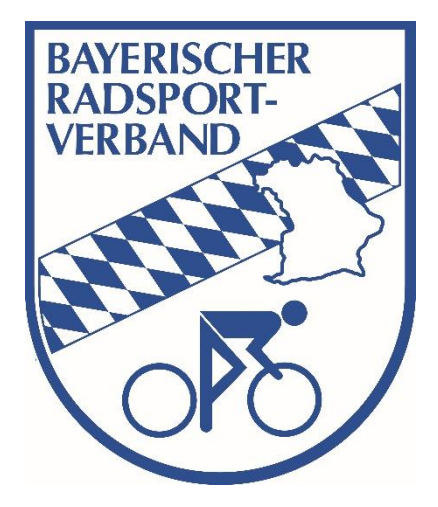

# it.sport)

#### <span id="page-1-0"></span>INHALTSVERZEICHNIS  $\mathbf{1}$

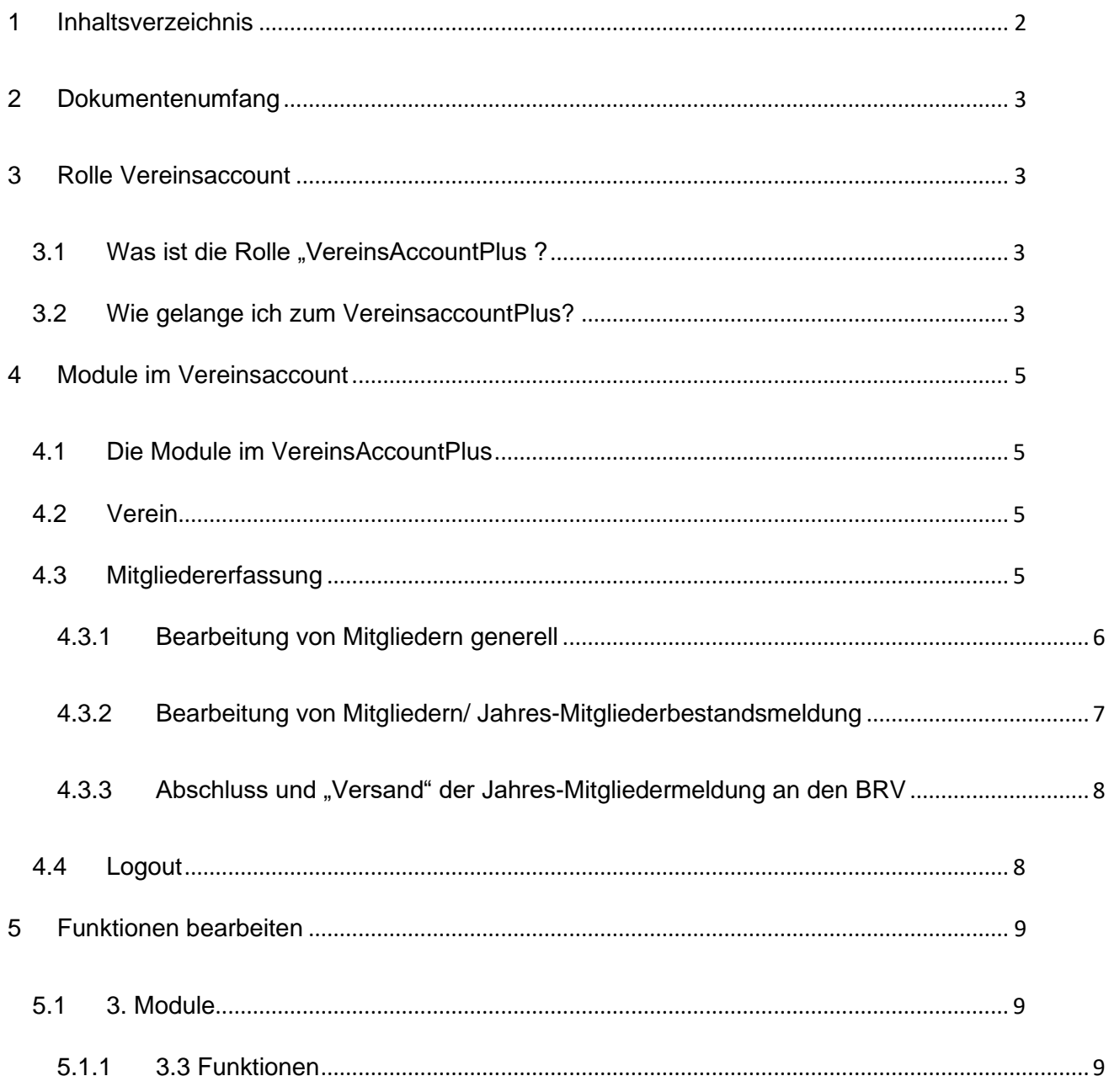

### <span id="page-2-0"></span>**2 DOKUMENTENUMFANG**

Dieses Dokument soll Sie bei der Einarbeitung und Verwendung Ihres Vereinsaccounts unterstützen. Im Folgenden werden die Arbeitsschritte beispielhaft erläutert.

### <span id="page-2-2"></span><span id="page-2-1"></span>**3 ROLLE VEREINSACCOUNT**

### **3.1 Was ist die Rolle "VereinsAccountPlus ?**

Die Rolle "VereinsAccountPlus" ist eine Rolle in Phoenix II, die an einen Vereinsadministrator vergeben werden kann. Ein Verein erhält mit Antrag auf Mitgliedschaft im BRV seine Zugangsdaten.

Ein Benutzer, der in der Rolle "VereinsAccountPlus" angemeldet ist, hat Zugriff zu verschiedenen Modulen wie Vereinsdaten, Funktionen etc. und kann diese teilweise bearbeiten.

Eine genaue Beschreibung der einzelnen Module folgt in Kapitel 4.

### <span id="page-2-3"></span>**3.2 Wie gelange ich zum VereinsaccountPlus?**

Der Vereinsadministrator kann sich mit seinen Zugangsdaten am System [\(https://brv.it4sport.de/index.php\)](https://brv.it4sport.de/index.php) anmelden.

Bitte nutzen Sie die Funktionen "Passwort vergessen?" und "Benutzername vergessen?", wenn Sie Ihr Passwort oder Ihren Benutzernamen vergessen haben. Sollten Sie beides nicht mehr wissen, wenden Sie sich bitte an die BRV Geschäftsstelle unter [buero@brv-ev.de.](mailto:buero@brv-ev.de)

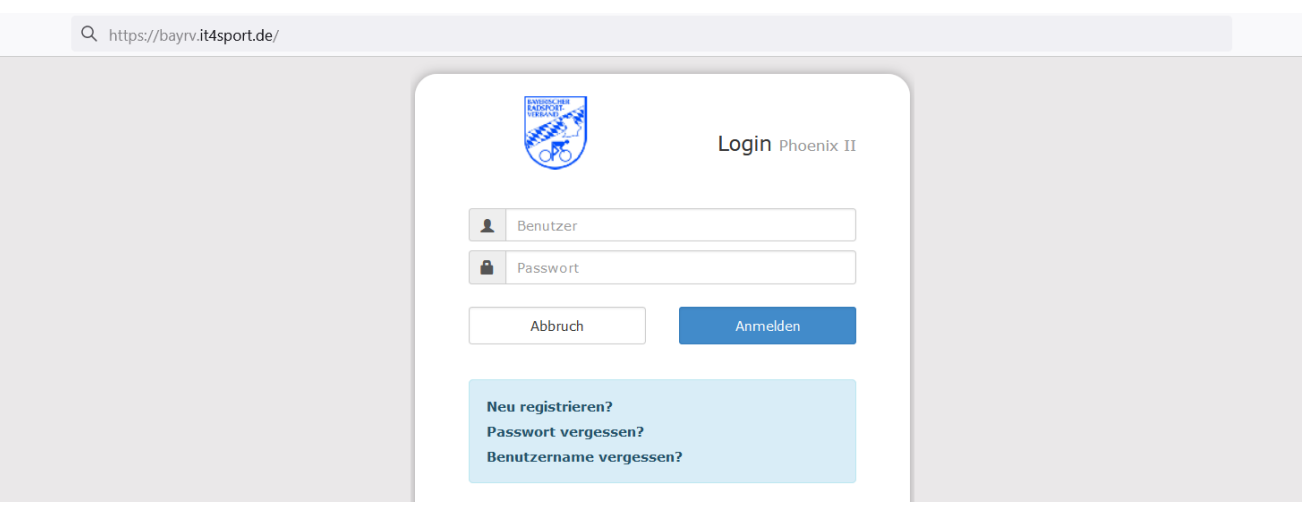

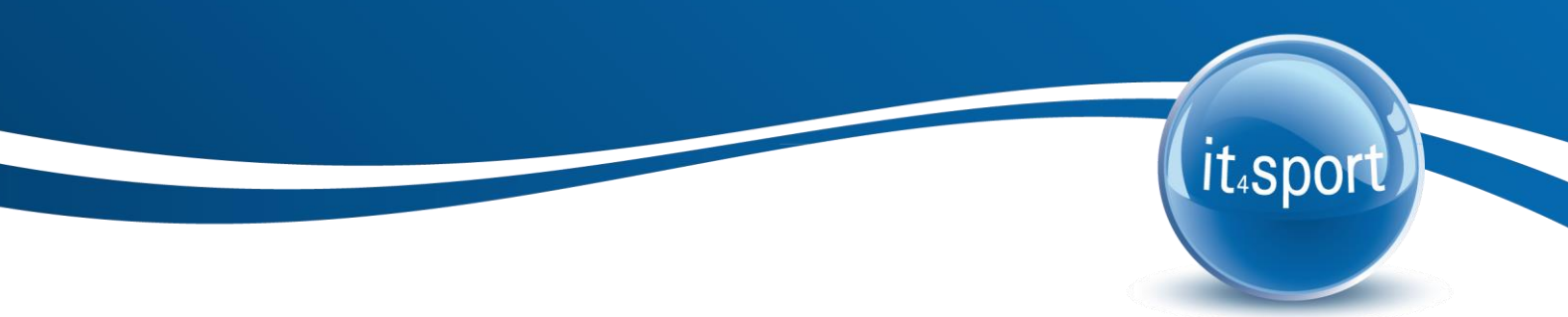

Der Benutzer sieht zunächst seine persönlichen Daten in der Rolle "Personenaccount". Durch Anklicken der ausklappbaren Liste unter "Rolle" (rechts oben) kann er den "Vereins Account Plus" auswählen (siehe Abbildung 1).

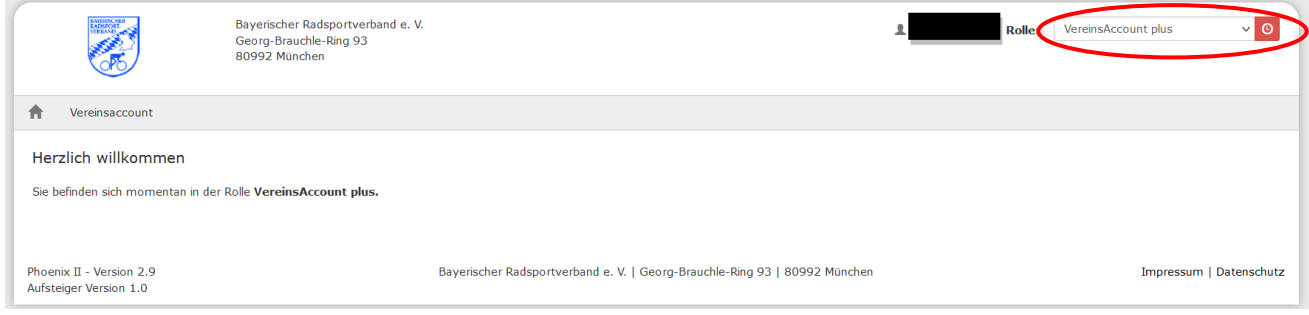

**Abbildung 1: Auswahl Rolle Personenaccount**

Nach Auswahl der Rolle "VereinsAccountPlus" gelangt der Benutzer auf die Home-Seite mit den beim BRV registrierten Daten seines Vereins. Durch Klick auf den Menüpunkt "Vereinsaccount" gelangen Sie zu den Inhalten (siehe Abbildung 2).

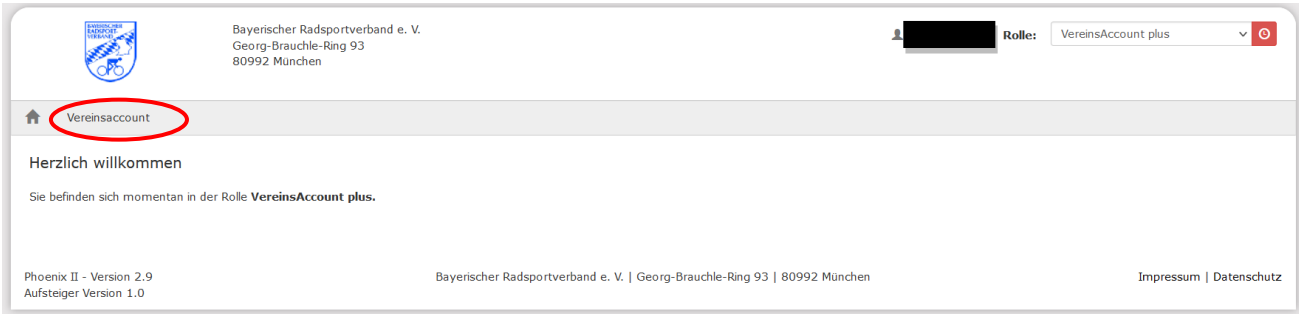

**Abbildung 2: Vereinsaccount Startseite**

### <span id="page-4-0"></span>**4 MODULE IM VEREINSACCOUNT**

### <span id="page-4-1"></span>**4.1 Die Module im VereinsAccountPlus**

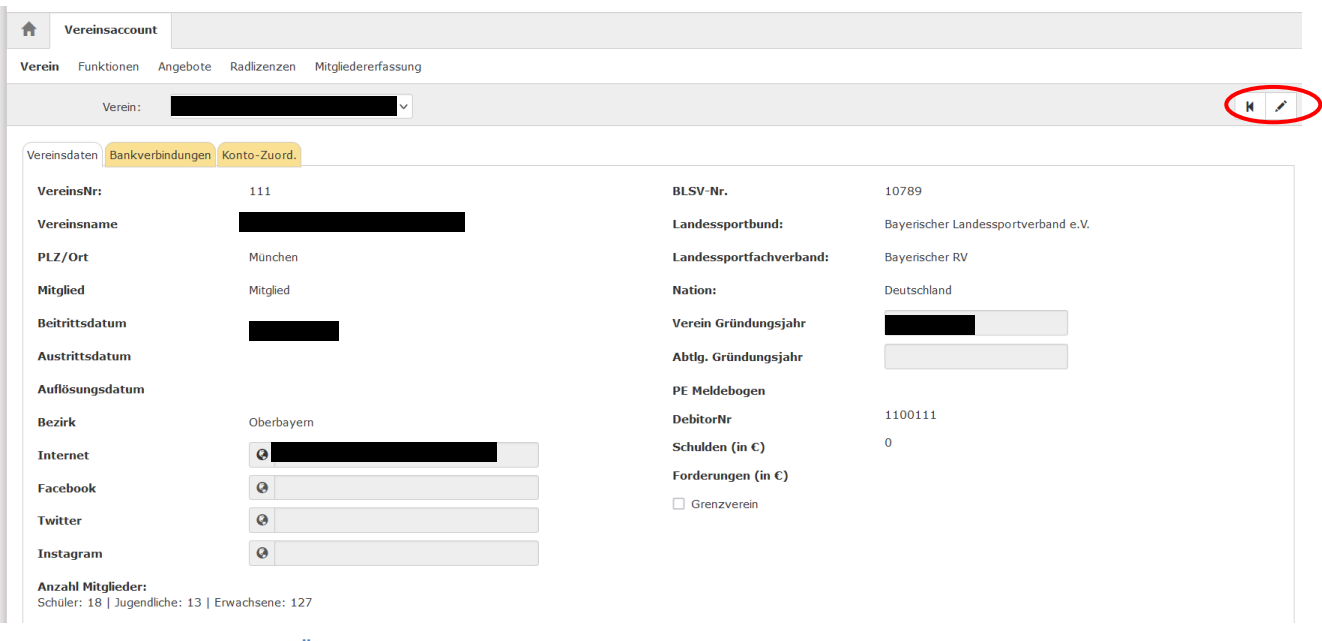

**Abbildung 3: Vereinsaccount Übersicht**

Im oberen Bereich befindet sich eine Dropdown Menü in dem Sie Ihren Verein auswählen können, sofern noch nicht hinterlegt.

### <span id="page-4-2"></span>**4.2 Verein**

Unter dem Menüpunkt "Verein" im Register "Vereinsdaten" kann der Benutzer die beim BRV registrierten Daten des Vereins (Gründungsdatum, Mitgliedsnummer, Bankverbindung) einsehen und

die grau unterlegten Daten bearbeiten. Zum "bearbeiten" klicken Sie bitte auf das Symbol: Rechts oben

Im Register "Bankverbindungen" werden alle beim Verband hinterlegten Bankverbindungen angezeigt, im Register "Konto-Zuord." können die Zuordnungen der Bankverbindungen zu den verschiedenen Bereichen eingesehen werden. Geändert können die Bankdaten an dieser Stelle nicht. Dazu bitten wir Sie uns die auf der [BRV Homepage](https://www.bayerischer-radsportverband.de/mitgliedschaft) hinterlegte Sepa Einzugsermächtigung ausgefüllt per Mail zukommen zu lassen (buero@brv-ev.de)

### <span id="page-4-3"></span>**4.3 Mitgliedererfassung**

Im Menü "Mitgliedererfassung" kann der Benutzer die Mitglieder seines Vereins ansehen und bearbeiten. In der Suchmaske kann in den bestehenden Mitgliedern gesucht werden.

## it.sport

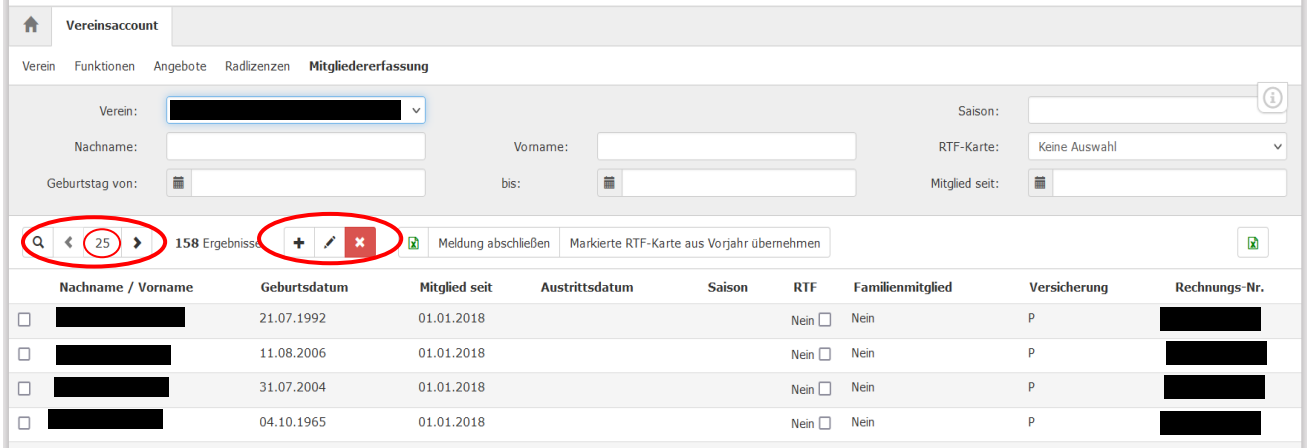

**Abbildung 4: Vereinsaccount Modul Mitgliedererfassung**

### <span id="page-5-0"></span>**4.3.1 Bearbeitung von Mitgliedern generell**

Über das Symbol kann ein neues Mitglied hinzugefügt werden. In der folgenden Maske müssen die Pflichtdaten des Mitglieds eingetragen werden.

Über das Symbol kann ein bestehendes, zuvor markiertes Mitglied bearbeitet werden.

Über das Symbol **\*** kann ein Austrittsdatum für ein Mitglied hinterlegt werden. Das Mitglied wird dann automatisch am entsprechenden Datum aus der Liste entfernt. Personen die 2022 nicht mehr als Mitglied geführt werden sollen, erhalten das Austrittsdatum 31.12.2021.

Die Mitgliederliste kann mehrere Seiten lang sein. Wenn Sie **mehr als die automatisch eingerichteten 25 Personen auf einer Seite anzeigen lassen** möchten, können Sie die Anzahl der Angezeigten Personen variieren. Damit alle Personen auf einer Seite angezeigt werden, können Sie z.B. zwischen den beiden Pfeilen die Anzahl Ihrer Mitglieder eingeben (siehe roter Kreis Abbildung 4)

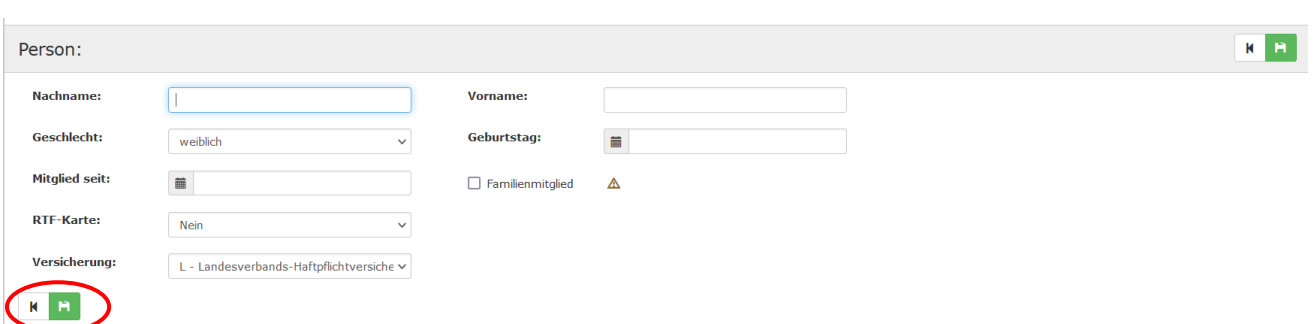

**Abbildung 1: Maske Neuanlage / Bearbeiten** 

Mit **Kann der Datensatz gespeichert werden. Es müssen alle Felder ausgefüllt sein (abgesehen** von Familienmitglied und RTF-Karte, diese sind nur bei Bedarf auszuwählen).

### <span id="page-6-0"></span>**4.3.2 Bearbeitung von Mitgliedern/ Jahres-Mitgliederbestandsmeldung**

Bitte pflegen Sie folgende Daten Ihrer Mitglieder, sofern noch nicht vorhanden, oder falls Änderungen z.B. Versicherung, RTF Karte etc. gewünscht:

- **Nachname, Vorname, Geschlecht, Geburtstag** (Änderungen dieser Daten sind nur durch die BRV Geschäftsstelle möglich, bitte kontaktieren Sie dazu: [buero@brv-ev.de\)](mailto:buero@brv-ev.de)

### - **Mitglied seit**

Bei der Umstellung der Software vor zwei Jahren wurde bei allen vorhandenen Personen der 01.01.2018 automatisch hinterlegt. Dies kann so bleiben. Bei neuen Mitgliedern bitten wir um Eingabe des **Tagesaktuellen Datums**.

### - **Versicherung (wurde aus dem Vorjahr übernommen)**

Es besteht die Wahl zwischen der Landesverbands-Haftpflichtversicherung L (0,50€), alternativ kann die Private Tretradversicherung P (4,48€) ausgewählt werden. Dazu das Dropdown-Feld "Versicherung" anklicken und auswählen. Infos zu den Versicherungen finden Sie unter: <http://www.bayerischer-radsportverband.de/versicherungen>

**Familienmitgliedschaft** (wurde aus dem Voriahr übernommen)

Familienmitglieder sind Ehegatten und Lebenspartner (im Sinne des Lebenspartnerschaftgesetzes) von ordentlichen Mitgliedern und deren Kinder bis zum vollendeten 18. Lebensjahr.

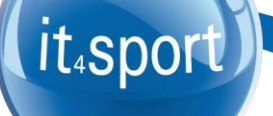

D. h. *mindestens ein Familienmitglied muss als Ordentliches Mitglied gemeldet werden*. Familienmitglieder können keine Lizenz oder RTF-Karte erwerben. Wer eine Lizenz oder RTF Karte erwerben möchte, oder bereits besitzt, muss als Ordentliches Mitglied bzw. Schüler oder Jugendlicher gemeldet werden.

Erfolgt während des Jahres ein Wechsel von einer Familienmitgliedschaft durch Ausstellung einer Lizenz oder RTF Wertungskarte, gibt es eine Beitragsnachberechnung. Als Ordentliche Mitglieder werden Mitglieder ab dem 18. Lebensjahr bezeichnet.

Hinweis: Eine Schüler-Mitgliedschaft ist günstiger als eine Familienmitgliedschaft

- **RTF Karte** Das Häkchen setzen, wenn eine RTF Karte gewünscht ist. Sofern die gleichen Personen wie im Vorjahr eine RTF Karte erhalten sollen, kann dies mit dem Button "Markierte **RTF Karten aus dem Vorjahr übernehmen**" mit einem Klick übernommen werden.
- **Neue Mitglieder** siehe 4.3.1
- **Ausgetretene Mitglieder** siehe 4.3.1

### <span id="page-7-0"></span>**4.3.3 Abschluss und "Versand" der Jahres-Mitgliedermeldung an den BRV**

Mit Klick auf den Button **weldung abschließen** wird die Jahresmitgliedermeldung an den BRV festgeschrieben bzw. "verschickt". Erst dann gelten die Mitglieder als beim Verband gemeldet. Nach dem die Meldung abgeschlossen ist, werden die Daten zunächst festgeschrieben und erst nach Rechnungsstellung wieder zur Bearbeitung frei gegeben. Bei der Nachmeldung von Mitgliedern im laufenden Jahr ist es nicht mehr notwendig den Button **Inletter auf abschließen** zu drücken. **Eine Excel Liste der gemeldeten Mitglieder** kann mit Klick auf das Excel Symbol direkt links neben dem "Meldung abschließen" Button generiert werden.

### <span id="page-7-1"></span>**4.4 Logout**

Über das Symbol "Logout" (oben rechts) können Sie sich vom VereinsAccountPlus abmelden.

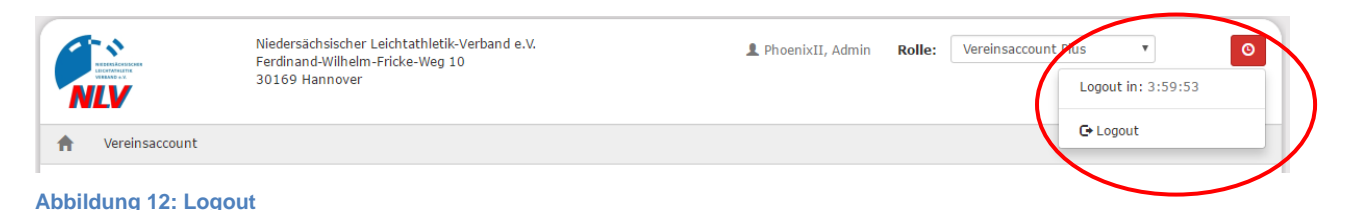

### <span id="page-8-0"></span>**5 FUNKTIONEN BEARBEITEN**

### <span id="page-8-1"></span>**5.1 3. Module**

### <span id="page-8-2"></span>**5.1.1 3.3 Funktionen**

Im Modul Funktionen kann der Benutzer die Funktionsinhaber eines Vereins ansehen und bearbeiten.

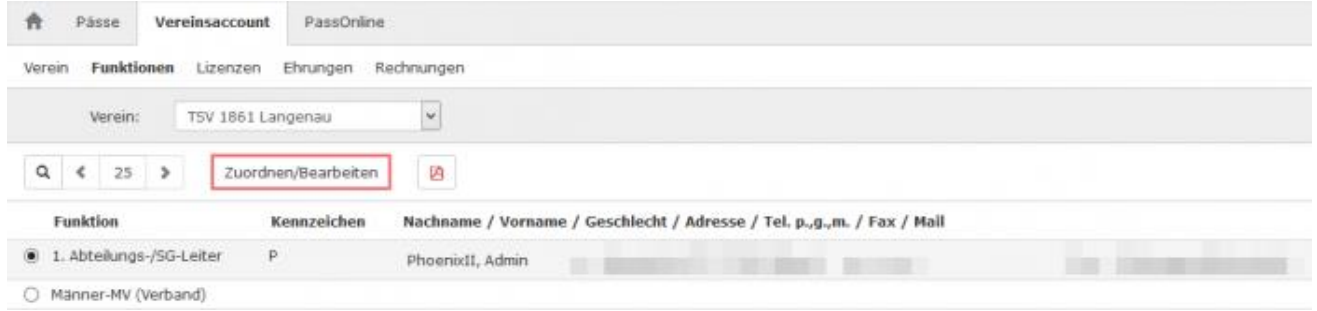

**Abbildung 7: Vereinsaccount Modul - Funktionen**

Nach Auswahl einer Funktion und Anklicken der Schaltfläche Zuordnen/Bearbeiten wechselt der Benutzer in die "Funktionszuordnung Bearbeiten"-Maske.

Falls vorhanden wird die Person angezeigt, die derzeit die Funktion innehat. Durch Klick auf den Bearbeiten Button kann die Funktion bearbeitet werden  $\boxed{\phantom{x}}$  Durch Klick auf das rote X hinter der Person (Abbildung 8) wird die aktuelle Auswahl aus dem Feld Person entfernt. Durch Klick auf die "Lupe" kann ein Vereinsmitglied als neuer Funktionsinhaber ausgewählt werden.

Falls noch keine Person der Funktion zugeordnet ist, kann dies mit Klick auf das "Plus" Zeichen erfolgen.

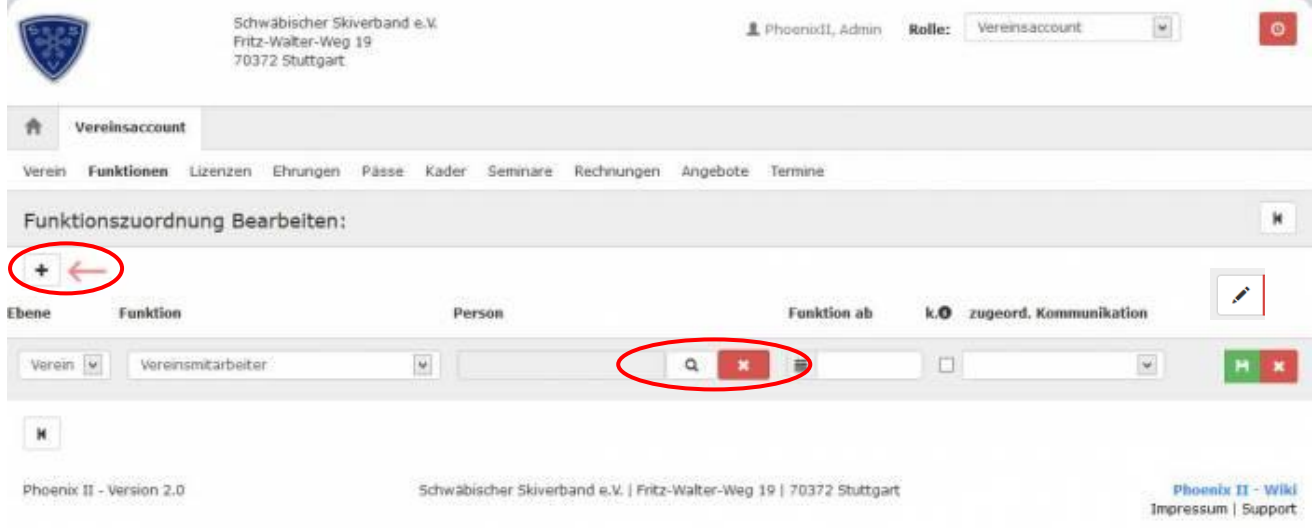

**Abbildung 8: Vereinsaccount - Funktionszuordnung bearbeiten**

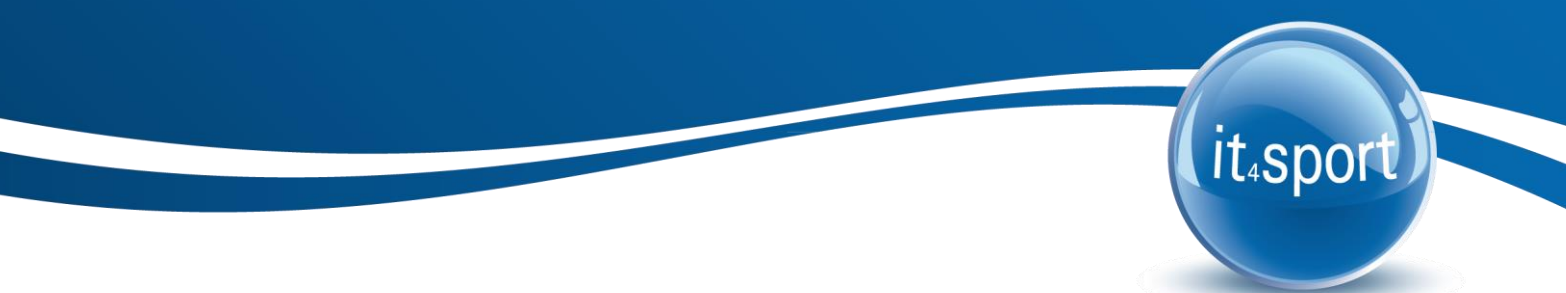

Mit Klick auf die "Lupe" werden alle Vereinsmitglieder angezeigt (evtl. muss mit Pfeil nach rechts weitergeblättert werde). Alternativ kann durch Eingabe eines Namens in das Feld "Nachname" und klicken auf die "Lupe" eine bestimmte Person direkt angezeigt werden. Markieren Sie die gewünschte Person und klicken Sie auf "Auswählen".

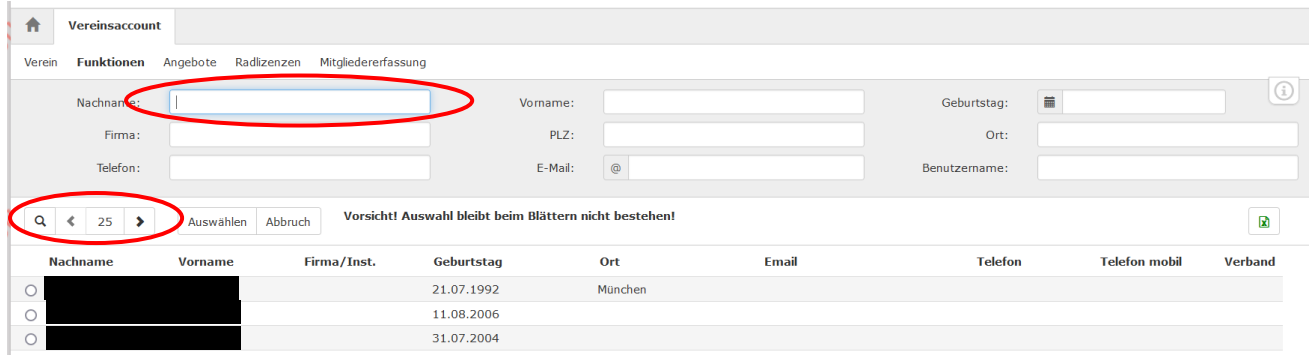

**Abbildung 9: Vereinsaccount - Funktionszuordnung bearbeiten - Personen-Suche**

Die ausgewählte Person steht nun im Feld Person.

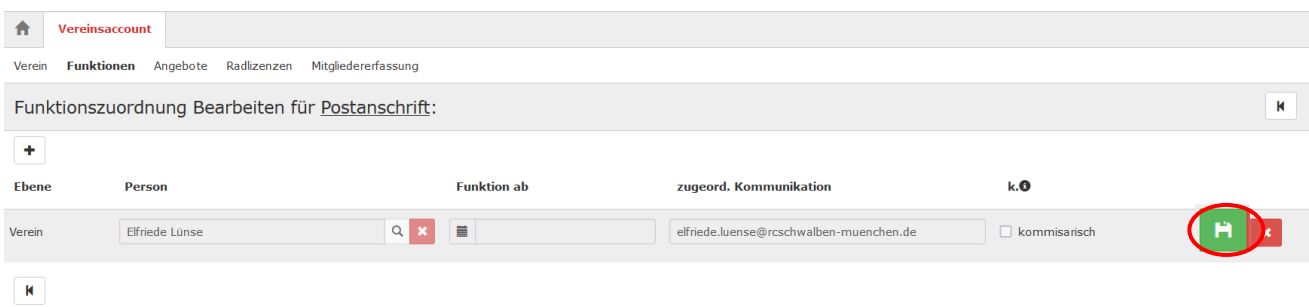

**Abbildung 10: Vereinsaccount - Funktionszuordnung bearbeiten**

**Mit dem grünen Speichern Button** kann die Funktionszuordnung gespeichert werden. Mit dem roten X kann eine Funktionszuordnung gelöscht werden.

Die drei folgenden Funktionen sind Pflicht-Funktionen und müssen immer mit einer Person verknüpft sein:

- **Postadresse** (kann selbständig vom Verein bearbeitet werden)
- **Rechnungsadresse** (kann selbständig vom Verein bearbeitet werden)
- **VereinsAdmin** (bei Änderung des VereinsAdmin: Der neue VereinsAdmin muss sich im Phoenix registrieren und unter "Vereinszugehörigkeit" seinen Verein auswählen. Anschließend kann der alte VereinsAdmin dem neuen VereinsAdmin die Rechte als VereinsAdmin übergeben, indem er ihm die Funktion VereinsAdmin zuweist. Achtung: es gibt immer nur einen VereinsAdmin, der alte VereinsAdmin verliert dementsprechend nach Durchführung der genannten Schritte seine Rechte.

Alle weiteren Funktionen können, müssen aber nicht gepflegt sein.